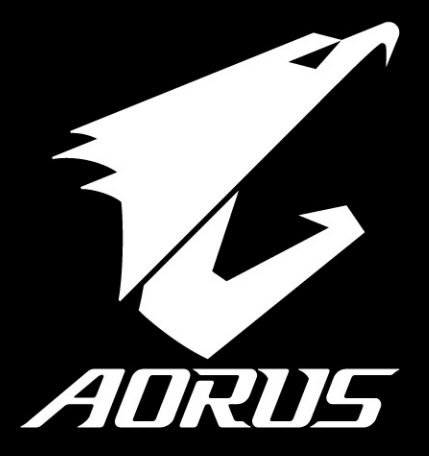

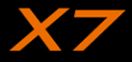

## **Congratulazioni per l'acquisto del notebook Aorus!**

Questo manuale vi aiuterà a iniziare la configurazione del notebook. Per informazioni più dettagliate si prega di visitare il nostro sito http://www.aorus.com. Tutte le specifiche sono soggette alla configurazione del produttore al momento della spedizione e sono soggette a modifiche senza preavviso, per iscritto o in altro modo.

## *Utilizzando Aorus Notebook per la prima volta*

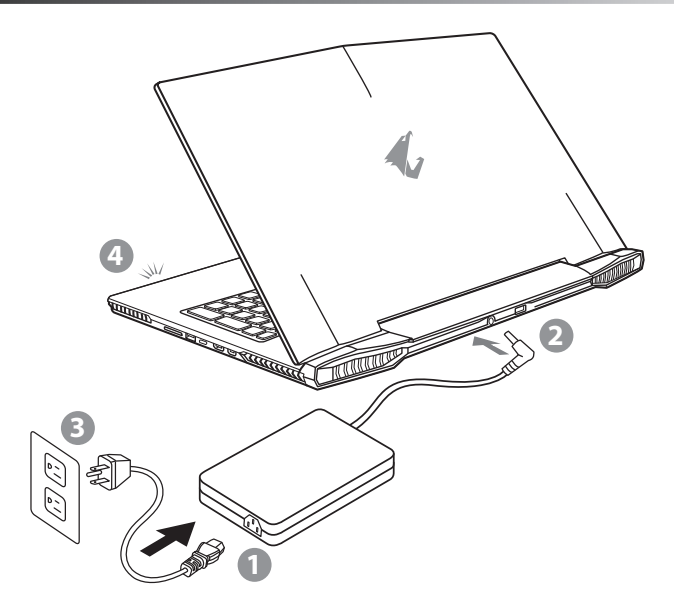

- 1 Collegare il cavo di alimentazione nell'adattatore AC
- 2 Collegare l'adattatore AC al jack DC-in sul retro del notebook
- Collegare il cavo di alimentazione a una presa elettrica.
- 4 Mentre la spia della batteria si accende, premere il pulsante di avvio per accendere il notebook,

SP

FR

TC

EN

SC

KR

GR

## **IMPORTANTE**

TC

EN

KR

SC

SP

PO

FR

GR

- • Accertarsi che l'adattatore il notebook è collegato prima di collegare per la prima volta.
- • Quando si utilizza la modalità di alimentatore per notebook, la presa deve essere vicina all'unità e facilmente accessibile.
- Individuare la voce-valutazione etichetta / output sul Notebook PC e verificare che l'ingresso di smistamento informazioni / uscita corrisponde con l'alimentatore. Alcuni modelli di notebook possono avere diverse correnti di uscita in base alla SKU disponibile.
- • l'adattatore di corrente Informazioni:
	- Tensione in ingresso: 100-240Vac
- Frequenza di ingresso: 50-60Hz
- Tensione nominale di uscita: 19.5V

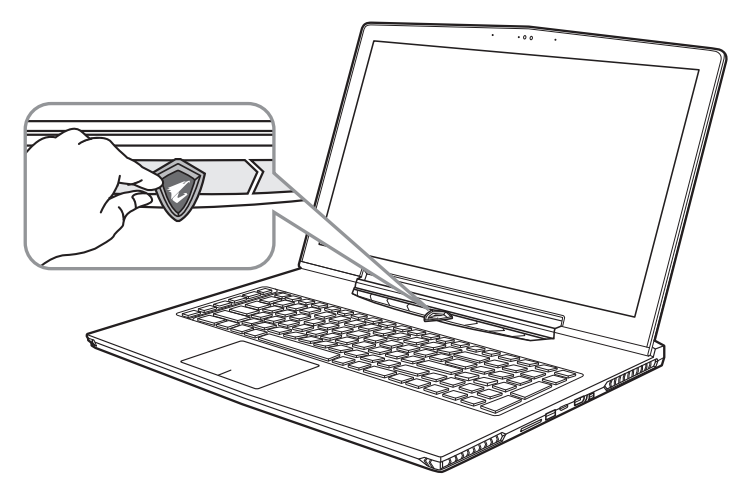

## **Accensione del Potere**

Dopo aver acceso il notebook per la prima volta, non riagganciare fino a quando il sistema operativo è configurato. Si prega di notare che il volume audio non funzionerà fino a quando l'installazione di Windows® è completata.

## **Ruotando il notebook per la prima volta**

Seconda alla configurazione, la schermata di avvio di Microsoft® Windows® sarà il primo schermo si vedrà l'avvio del notebook. Segui le istruzioni e sullo schermo e personalizza le vostre informazioni personali per completare l'installazione del sistema operativo Windows® .

## *Un giro al notebook Aorus*

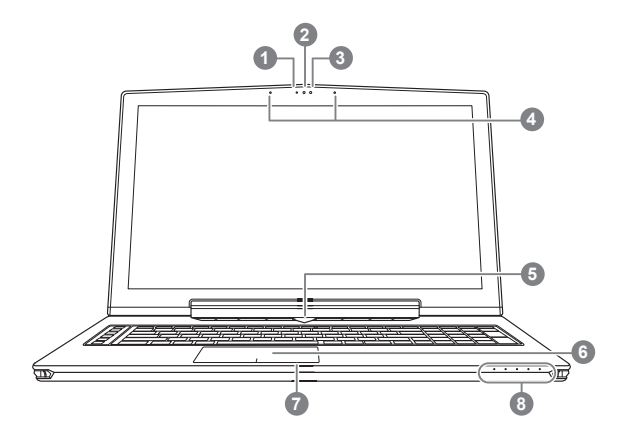

**O** Premere il tasto destro del touchpad per controllare il tempo residuo. Tasto destro del mouse per visualizzare la percentuale di carica residua della batteria. Come mostrato di seguito, l'indicatore della durata della batteria sarà disponibile quando il notebook è spento in modalità modalità di ibernazione o standby. (Modalità batteria)

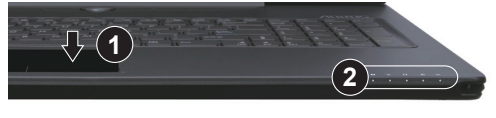

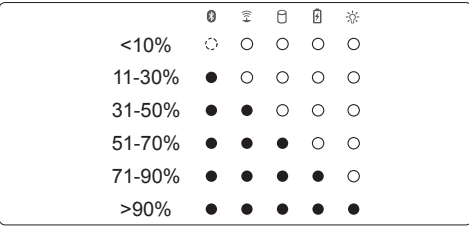

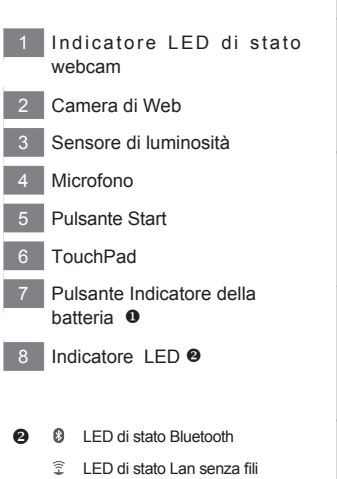

- n LED stato HDD
- 凮 LED Stato della batteria
- Indicatore LED

SP

FR

TC

EN

KR

GR

SC

PO

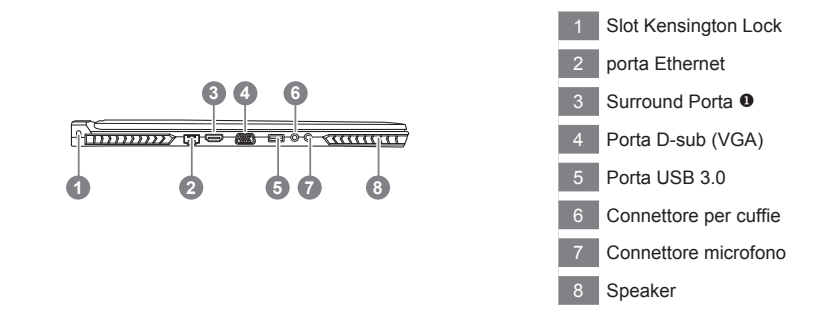

- "Godetevi soddisfatto della visualizzazione tripla di collegamento HDMI, Mini DP e porta Surround con 3 monitor (utilizzando lo stesso modello).
	- \* Attenzione:

TC

EN

KR

SC

SP

 $PC$ 

**4**

FR

GR

(1) Porta Surround è compatibile con il cavo HDMI di collegamento normale TV e PC

(2) Collega HDMI o porta mini-DP sul monitor esterno per visualizzare la schermata di doppio. Porto Surround non supporta doppio schermo.

(3) Consulta il sito ufficiale di NVIDIA la lista dei giochi in cui hanno supporti.

(4) La Tecnologia NVIDIA Surround è disponibile solo quando è collegato l'adattatore CA."

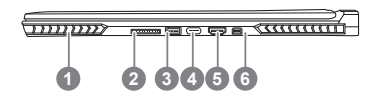

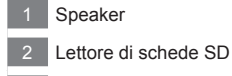

- 3 Porta USB 3.0
- **USB 3.1**
- 5 Porta HDMI 2.0
- 6 Mini Display port

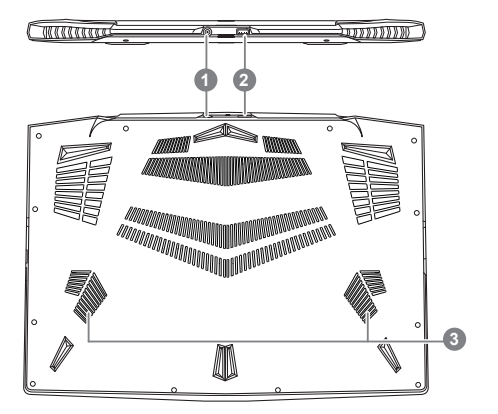

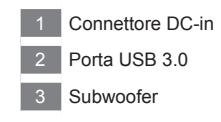

#### **Attenzione:**

Non rimuovere la batteria al litio installata. Per ogni servizio necessario, si prega di contattare il centro di assistenza autorizzato Aorus a posto.

- • Non installare il Notebook PC su un taglio o un luogo soggetto a vibrazioni, o evitare di utilizzare il notebook in quella posizione per un lungo tempo. Aumenta il rischio che si verifichino problemi di funzionamento o danni al prodotto.
- • Non conservare e utilizzare Notebook PC in luce diretta del sole o la posizione in cui la temperatura supera (45 ° C) 112 ° F come ad esempio all'interno di un vehicle.C`e il pericolo di espansione della batteria agli litio e l'invecchiamento.
- • Non utilizzare il Notebook PC in un luogo scarsamente ventilato quale sulla biancheria da letto, su un cuscino o un cuscino, ecc, e non utilizzarlo in un luogo come la camera con riscaldamento a pavimento in quanto potrebbe causare surriscaldare per il computer.stai attebto che le aperture di Notebook PC (sul lato o sul fondo) non siano bloccati soprattutto in questi ambienti. Se le prese d'aria sono bloccate, può essere pericoloso e causare surriscalda il Notebook PC.

FR

TC

EN

SC

KR

GR

PO

## *Tasti di scelta rapida*

Il computer utilizza tasti di scelta rapida o combinazioni di tasti per accedere alla maggior parte dei controlli, quali la luminosità dello schermo e uscita volume. Per abilitare il tasto di scelta rapida, tenga premuto il tasto <Fn> e premi l'altro tasto della combinazione di scelta rapida.

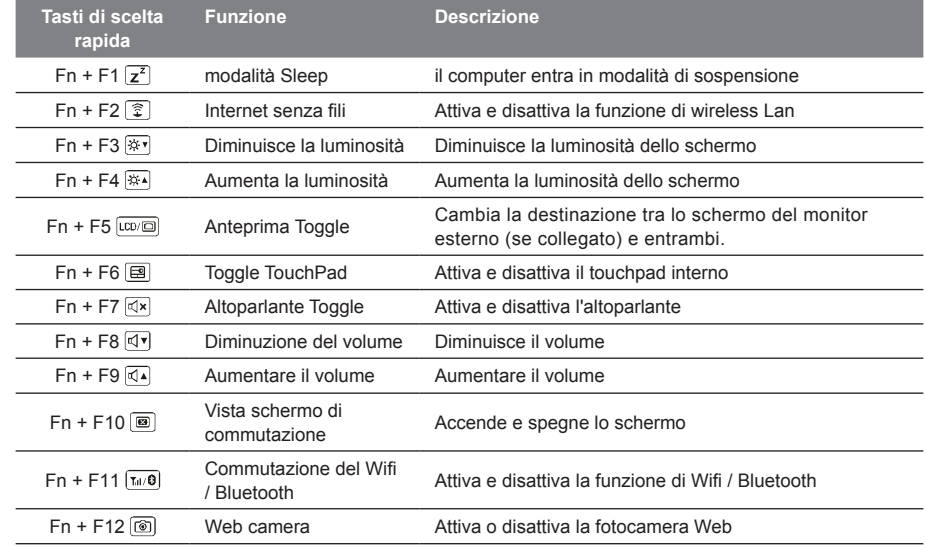

TC

KR

GR

SC

SP

PO

**6**

FR

## **Macro Key**

Tasti macro possono essere definiti in Macro motore, definendo combinazione di tasti per operazione complicata e / o generale.

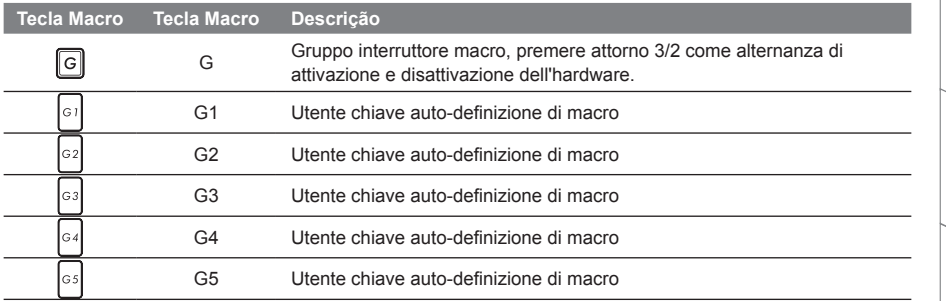

## *Istruzioni per l'uso di X7*

X7 è dotato di molte caratteristiche uniche, fornendo all'utente un'esperienza di gioco eccezionale.

## **Porta Surround**

Il Port surround si trova sul lato sinistro della X7. L'utente può collegare l'X7 fino a tre monitor esterni con HDMI, mini display e porta Surround, con vero effetto surround visivo e godersi l'esperienza di un grande gioco. Il porto Surround è compatibile con TV, cavo HDMI standard del PC, tuttavia, solo la porta HDMI e mini-DP supporta la visualizzazione a doppio schermo. Si prega di fare riferimento al sito ufficiale di NVIDIA per i giochi che supportano Surround.

FR

TC

EN

KR

GR

SC

PO

#### **Macro Key**

Il X7 ha cinque caratteristica fondamentale e macro interruttore gruppo di macro, fornendo agli utenti di impostare le proprie preferenze combinazioni, in grado di passare da un massimo di fino a 25 set di macro contemporaneamente. Utilizzando Macro Engine, gli utenti possono facilmente accedere alla propria macro registrata, e anche adattare il set di macro, quindi i giocatori possono sempre fare un passo avanti nei giochi. Per informazioni più dettagliate, consultare la guida di installazione il pulsante Macro.

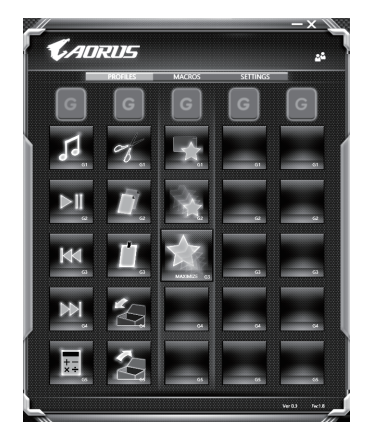

#### **Killer LAN**

Killer Lan grado di regolare automaticamente la priorità di trasmissione della rete, permettendo all'utente di ottenere la migliore velocità di rete durante il gioco, riducendo effettivamente i valori di rumore metallico e controllo di sequenza su diversi software che richiedono i pacchetti di rete. L'utente può regolare manualmente il software da programma specifico di Killer Lan con il massimo dei pacchetti di rete di priorità; Inoltre, l'utente può configurare la rete a priorità scaricare video online e pacchetti di gioco per ottenere la migliore ottimizzazione della rete.

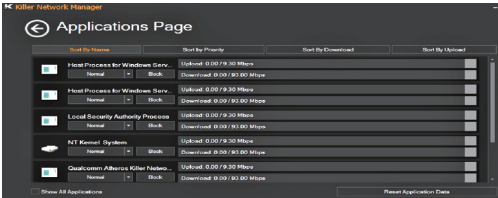

TC

EN

FR

PO

### **Aggiornamento di Hardware**

L'utente può aggiornare la memoria o per portare a X7 per di più sul vostro centro locale di riparazione per l'aggiornamento; Si prega di visitare il sito ufficiale per controllare Aorus marche di memoria compatibile.

#### Attenzione

Si prega di verificare che il X7 è spento o scollegato dalla rete elettrica prima di aggiornare. Eventuali danni durante l'aggiornamento l'utente non è coperto da garanzia, e l'utente è responsabile per i costi di riparazione relativo; Pertanto, si consiglia di prendere il notebook per di più sul vostro centro locale di riparazione per l'aggiornamento.

#### **Memoria**

Al fine di mantenere la compatibilità e prestazioni ottimali, si prega di scegliere lo slot che si adatta alla condizione di sotto quando è installata la memoria per l'aggiornamento di prevenire o problemi di compatibilità underperforming; Per i produttori di moduli di memoria compatibili, si prega di visitare il sito ufficiale del Aorus per il vostro riferimento.

### **Protezione della batteria**

Quando la batteria è in uso per un periodo di tempo (non collegato alla sorgente di alimentazione e la modalità a prestazioni elevate), la massiccia scarico batteria in un breve periodo può causare funzionamento alla temperatura elevata e accorcia la vita dei bateria.A fine di proteggere la durata della batteria, la batteria non deve essere ricaricata quando la temperatura è superiore a 45 ° C. il meccanismo per questo è di proteggere la batteria. Tuttavia, quando l'utente si collega alla scheda, la batteria interrompe lo scarico e la temperatura è inferiore a 45 ° C, la batteria inizia a caricare nuovamente la sorgente e mantenere il funzionamento normal. Command & Control è un software che include un elenco di impostazioni di base per una singola interfaccia, fornendo all'utente un'esperienza più veloce e meglio quando è necessaria la personalizzazione.

FR

GR

SP

PO

KR

SC

TC

EN

# *X7 Comando e Controllo*

Comando e controllo è un software che integra un elenco di definizioni di base per una singola interfaccia, che fornisce all'utente una veloce e migliore esperienza quando è necessaria la personalizzazione.

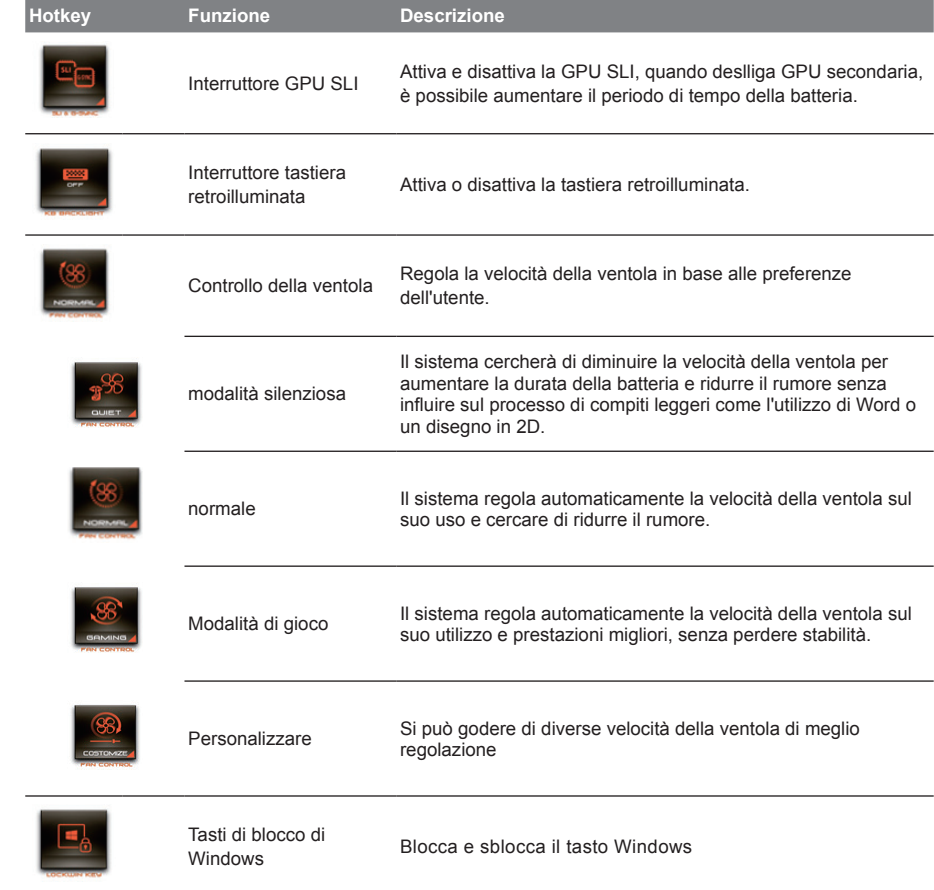

TC

EN

SC

KR

SP

P<sub>C</sub>

FR

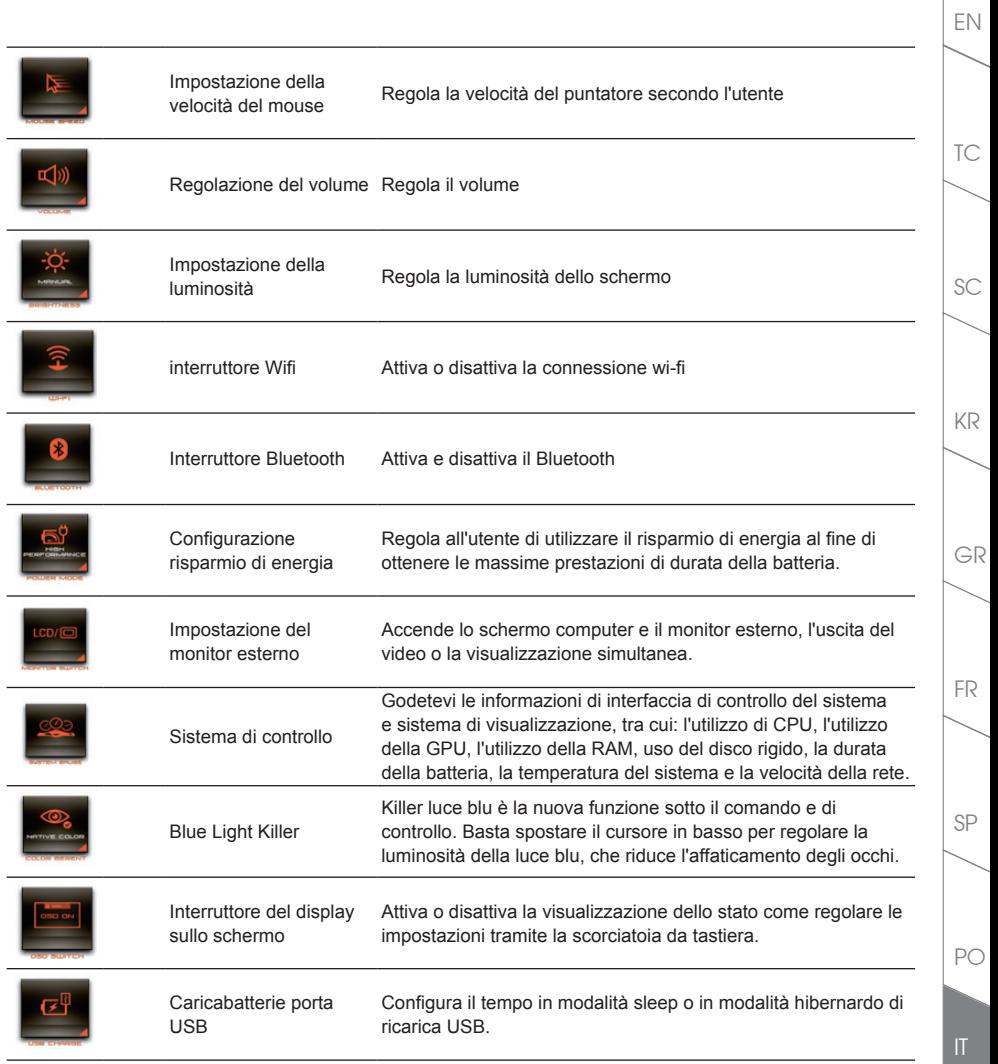

#### *Istruzioni di Macro Engine* Ш

Benvenuti a l'uso di macro Engine! Il Macro Engine rende molto più facile per voi controllare il vostro tasto macro X7. È possibile gestire la combinazione di tasti complessa semplicemente toccando il tasto macro, che porta benefici sia sul posto di lavoro e di gioco. prima di utilizzare il motore di macro, si prega di leggere le seguenti istruzioni. Grazie.

## *1* **Attivare il Macro Engine**

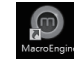

TC

EN

KR

GR

SC

SP

 $PC$ 

FR

È possibile trovare un accesso diretto dal macro engine nella vostra zona trabalho.Basta dare un doppio click.

## *2* **Vista da Macro Engine**

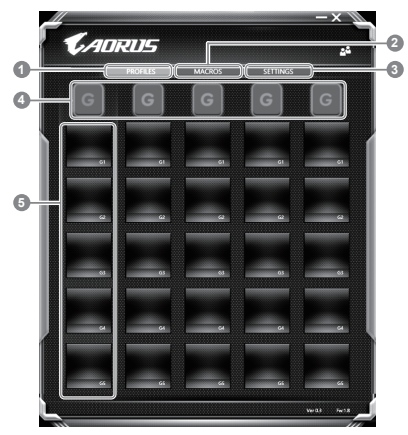

- Perfiles: Vea su configuración actual de macro
- Macros: Edite las funciones y configuraciones de Macros.
- 3 Configuración: Actualice la versión del software de Macro o reinicie la configuración.
- 4 Indicatore del Gruppo Macro Engine: Indica la chiave attivata del gruppo macro (gruppo abilitato si accende)

5 Funzione macro Schermo: mostra le funzioni di macro programmata sul gruppo chiave Macro di G1 a G5.

## *3* **Utilizzo del motore Macro**

1 **Configura la funzione di base del Macro Schermo**

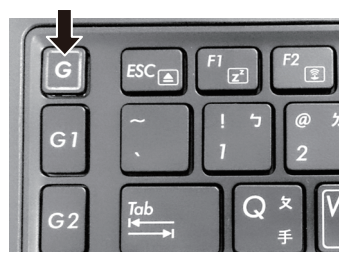

a. Fa il clic sul pulsante G in alto a sinistra della tastiera per passare al gruppo chiave di macro che si desidera utilizzare.

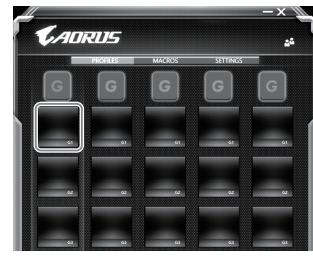

b. Fare clic sul tasto funzione Macro

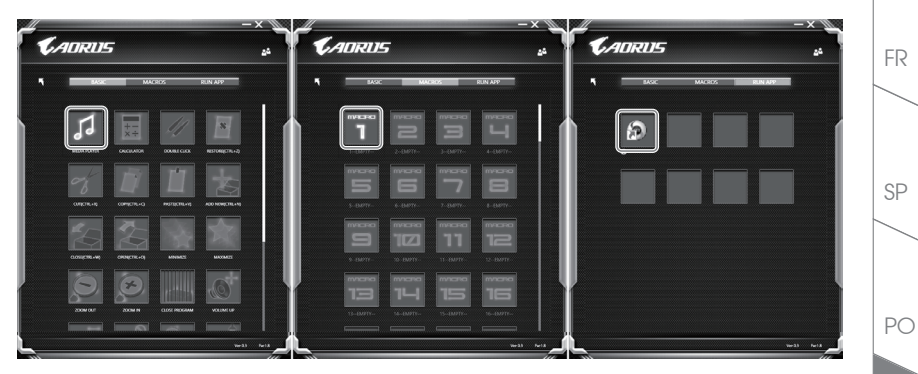

c. Fare doppio clic sulla funzione desiderata (ad esempio Media Player) nella zona delle funzioni di base o macro

TC

EN

SC

KR

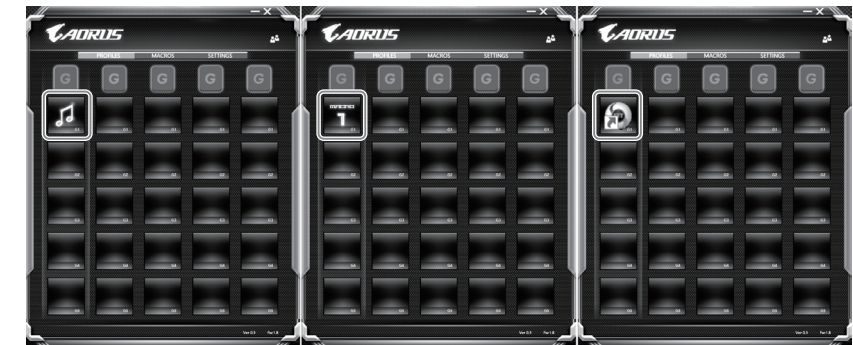

d. Completa la configurazione

2 **Modifica la configurazione e la funzione di Macro**

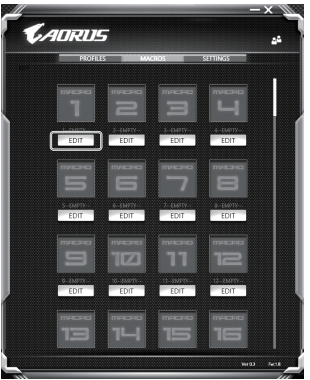

a. Fare clic su "macro" (si può controllare fino a 100 macro)

TC

EN

KR

GR

SC

SP

PO

FR

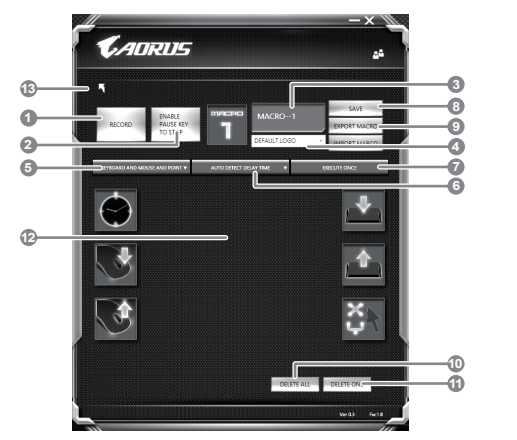

b. Panoramica del pannello di registrazione macro (è possibile registrare il proprio macro qui)

1.Avvia la registrazione: fare clic quando si sta per registrare la macro

- 2.Preme pausa: avvia e arresta la pausa di registrazione
- 3.Macro Nome: Personalizzare il nome della macro
- 4.Inseri l'icona: Impostare l'icona per questa macro. È possibile utilizzare l'icona predefinita o scaricare la propria icona
- 5.Record Type: Si può scegliere di registrare sul mouse (o tastiera), o entrambi. També si può decidere se registrare o meno la posizione del mouse.
- 6.Registrazione Intervallo: È possibile scegliere di salvare o meno la gamma di ogni movimento (o è possibile impostare l'intervallo di tempo fisso tra ogni movimento)
- 7.Modalità di esecuzione: è possibile definire la forma di esecuzione di macro (singola esecuzione, ripetere la corsa o ripetere l'esecuzione continua).
- 8.Macro Export: Esportare la macro
- 9.Importa Macro: Importa i tuoi Macro
- 10.Cancella tutto: Cancella tutti i movimenti macro
- 11.Elimina selezione: elimina tutto il movimento selezionato
- 12.Spostare Lista: Mostra tutti i movimenti registrati
- 13.Uscire: Il sistema chiederà se salvare la macro registrata .

PO

SP

FR

TC

EN

SC

KR

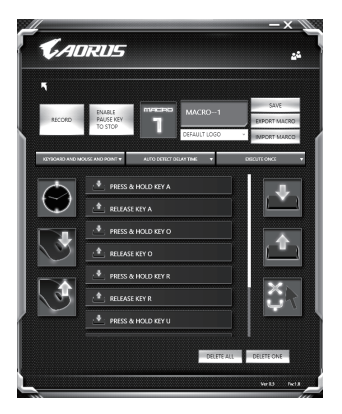

c. Inizia a risparmiare macro: Cliccando il pulsante di avvio, il motore si avvia la registrazione macro. L'intero movimento avviene (mouse / tastiera) verrà mostrato nella lista movimenti. Si può decidere di utilizzare il pulsante "pausa" o un clic del mouse sul pulsante Stop per interrompere la registrazione in base alla pista nella registrazione. Termina la registrazione: quando avete fatto tutto il movimento, fare clic sul pulsante logout. La macro motore vi verrà chiesto di salvare la macro. Fa clic su Sì, è possibile terminare la registrazione del proprio macro.

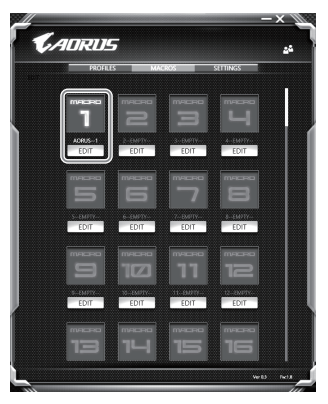

d. Completa la configurazione

TC

EN

KR

GR

SC

SP

PO

FR

3 **Modifica la configurazione di Macro**

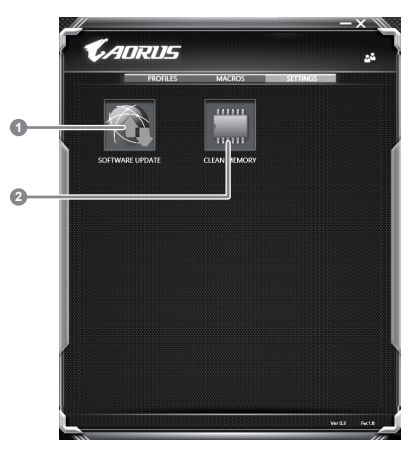

- 1. Aggiornare il software: Aggiornare l'ultima versione del motore Macro
- 2. Cancella memoria: Elimina la configurazione attuale del Macro Engine

SP

PO

FR

TC

EN

SC

KR

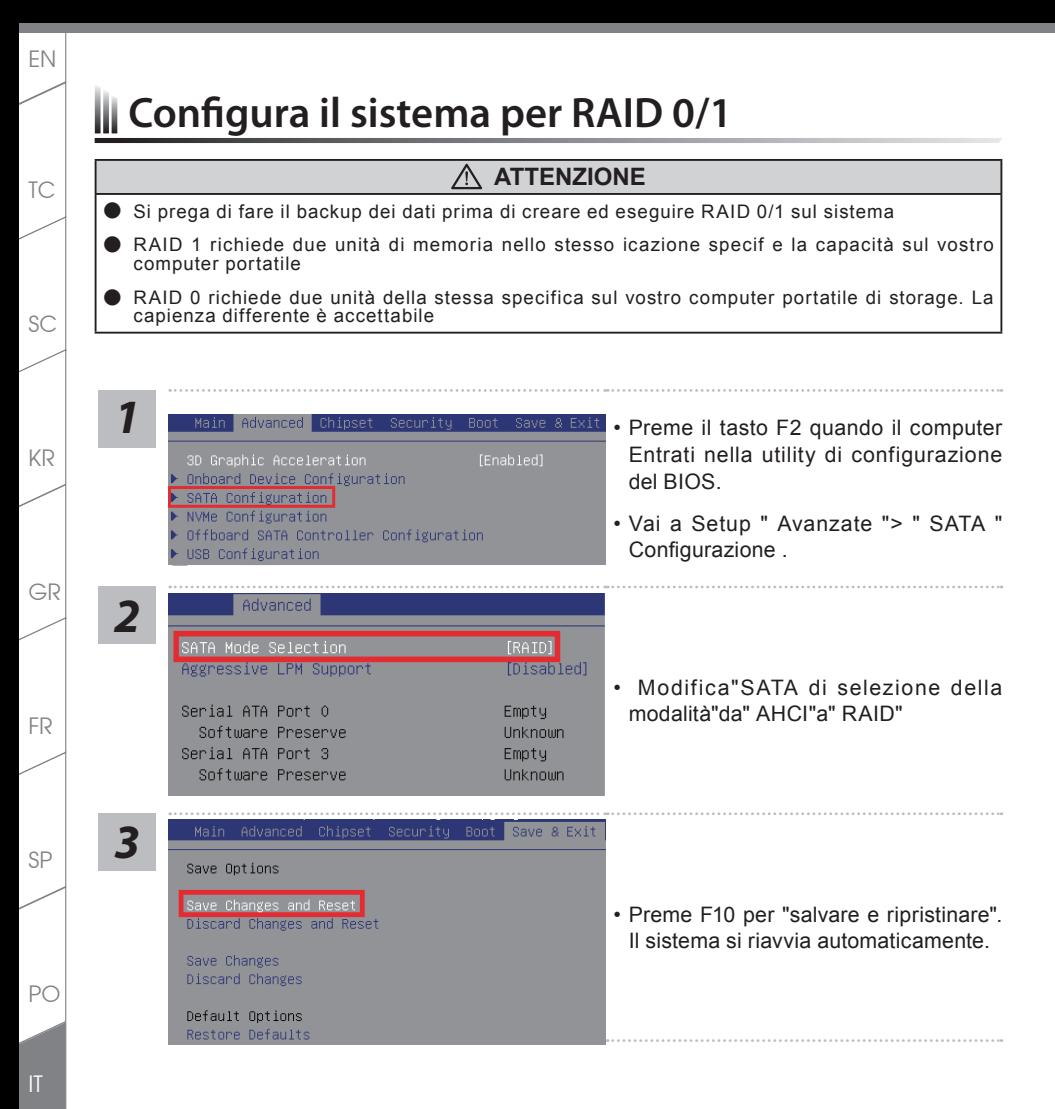

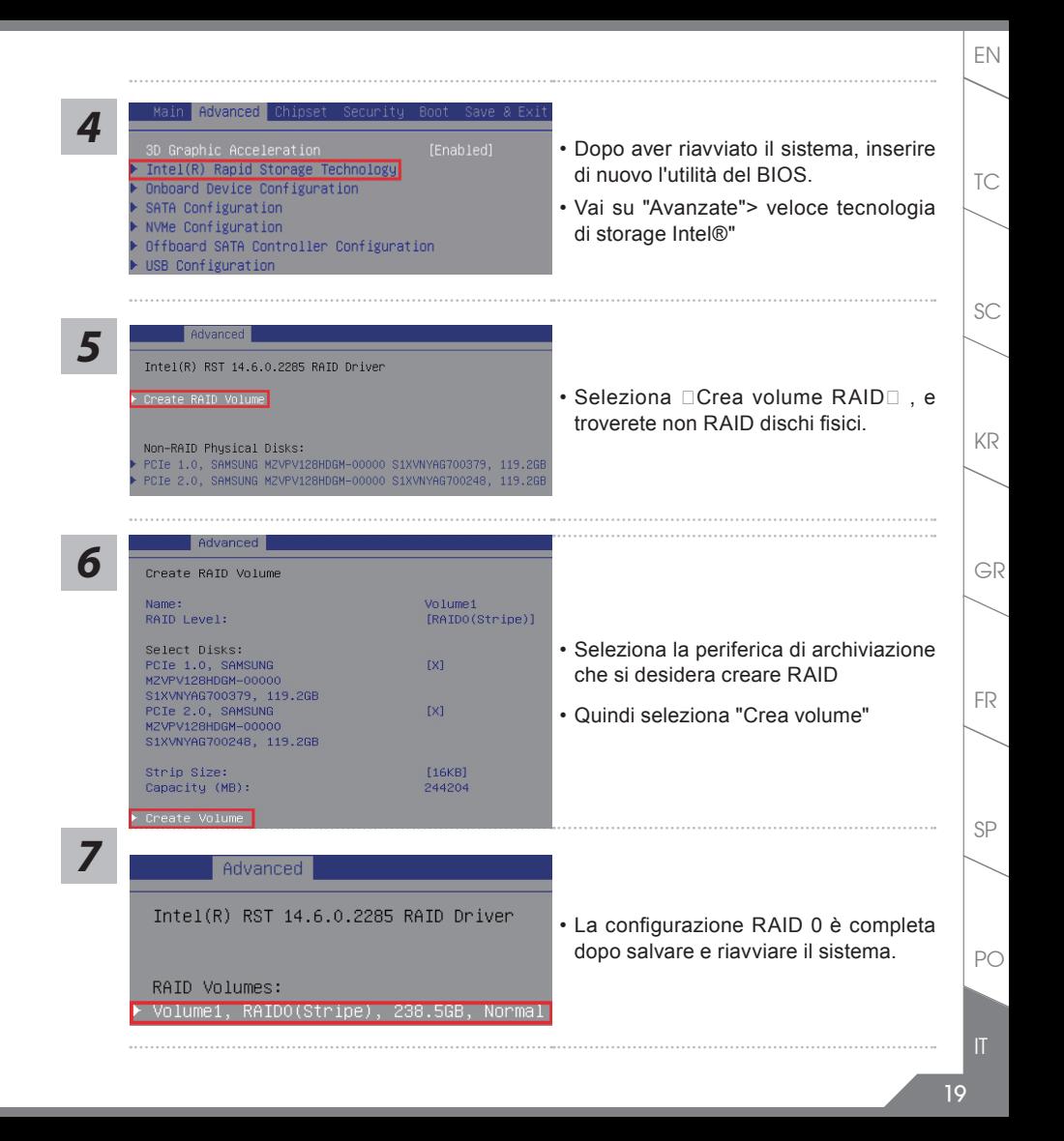

## *Guida di Sistema Backup*

## **ATTENZIONE**

- Puoi fare il Backup originale di immagine attraverso di questa applicazione, in caso di perdita da un danno dispositivo
- Puoi fare il Backup originale di immagine in su disco USB e recupero il sistema se l'eventuale sostituzione di storage del sistema con il disco di ripristino USB.
- Prima di ripristinare il sistema attraverso il disco di recupero USB, assicurarsi che avete già fatto la backup dei vostri dati.
- Si prega di NON chiudere o non-collegare il sistema durante l'esecuzione di backup tramite all disco USB di recupero..

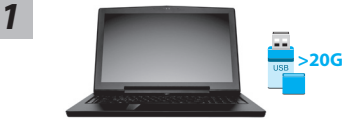

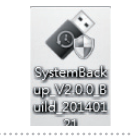

- Si prega di inserire il disco USB che è almeno 20GB di la capacità di rendere l'immagine originale (fa il backup dei dati in USB prima.Tutti i dati saranno eliminati durante la creazione ripristino del disco USB)
- *2* Introdusca il disco driver nel'unità ottica ed eseguire l'installazione di "backup di sistema" ( per il modello nessuno- ODD, si prega di utilizzare dispositivo USB ODD o download da http://www.AORUS.com
	- Eseguire il "backup di sistema", dopo aver terminato l'installazione.
	- "Seleziona il disco USB dalla lista drop-down e inizia a creare il recupero disco USB."
- *5* La finestra si aprirà quando la creazione di disco di recupero è fatto.

**Retroit Down WRIGHT** 

- Si prega di premere F12 in inizio del sistema quando è necessario ripristinare il sistema. Selezionare"boot from
- Il tempo necessario per il ripristino sarà circa di 30 minuti (tempo necessario può variare secondo el modello del disco USB).

TC

KR

SC

SP

 $PC$ 

FR

GR

*3*

*4*

**Support to Straight** 

調先備份個人資料. 並津備一個大於20G的USB請存裝置

EN

TC

KR

GR

SC

# **Guía de recuperación**

## **Recuperación del sistema (Restaurar el sistema operativo)**

Cuando algo va mal con el sistema operativo de la computadora portátil, el almacenamiento de la computadora portátil tiene una partición oculta que contiene una copia de seguridad completa imagen del sistema operativo que se puede utilizar para restaurar el sistema a los valores predeterminados de fábrica.

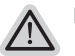

- **Nota**
- ˙ Se il deposito è stato attivato o partizione cancellata, l'opzione di ripristino non sarà più disponibile e verrà bisogno di un servizio di recupero.
- ˙ La funzione di recupero è disponibile solo su dispositivi con O/S preinstallato. I dispositivi con DOS non hanno il funzione di recupero.

## **Launch System Recovery**

La funzione di ripristino del sistema è preinstallato prima che il portatile è spedito dalla fabbrica.Il menu delle opzioni consente di avviare lo strumento di recupero di Windows per reinstallare il sistema operativo di default di fabbrica. La breve introduzione di seguito vi mostrerà come per avviare lo strumento di recupero e ripristinare il sistema..

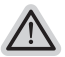

## **Tutti Pronto per partire**

Assicurarsi che il PC sia collegato. Questo richiede alcuni minuti.

## **Guida di Ripristino del Windows 10**

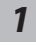

Spegni e ricomincia il portatile.

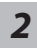

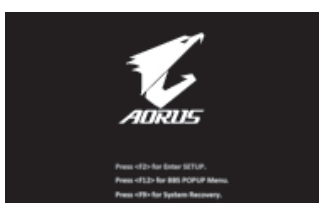

Durante il portatile accende processo, premere e tenere la chiave F9 per avviare lo strumento.

PO

SP

FR

*3*

TC

EN

KR

GR

SC

SP

P<sub>C</sub>

FR

Scegliere "Risoluzione dei problemi" per accedere alle impostazioni di ripristino. (Inoltre potete scegliere"Continua" per uscire il sistema di recupero e continuare a Windows 10 per i file o backup dei dati.)

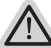

## **Ci sono due opzioni per il ripristino del sistema**

˙ **Azzerare questo PC**

È possibile scegliere di mantenere o rimuovere i file e quindi reinstalla di Windows senza perdere i file.

˙ **AORUS Smart Recovery**

Le impostazioni del PC vengono ripristinate le impostazioni predefinite. **Attenzione: Tutti i dati personali ei file saranno persi.**

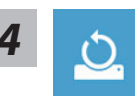

## **4** Scegliere "Reset questo PC"

## **Mantenere i miei file**

Scegli un account per applicazioni continue. T Tutte le applicazioni saranno rimosse, e le impostazioni saranno tornare al puro O / S (senza AORUS app), ma i file personali verranno conservati.

## **Rimuovere tutto**

Tutte le applicazioni, impostazioni e file personali saranno rimossi.

## **Rimuovi i miei file**

Solo i dati personali dei file saranno rimossi, ma verranno conservati impostazioni del computer.

## **Rimuovi completamente l'unità**

L'unità sarà completamente ripristinato alle impostazioni predefinite di fabbrica.Ci vuole più tempo. > [Clicca su "Reset" per eseguire la funzione di recupero.]

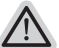

## **Ecco cosa succederà**

- ˙ Tutti i file ed applicazioni personali saranno rimossi.
- ˙ Le impostazioni del PC saranno ripristinate a puro O / S (senza AORUS app)

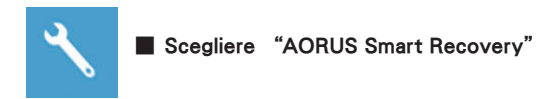

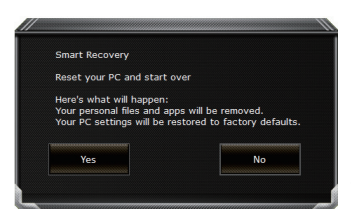

La ripresa sarà attivato e si vedrà la pulsanti di opzione sulla finestra. Clicca su "Sì" per avviarlo.

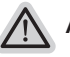

#### **Attenzione**

- ˙ Una volta selezionato il "Recovery", i dati personali e file saranno eliminati dopo il portatile si inizia il ripristino, e il sistema operativo verranno ripristinate le impostazioni predefinite.
- ˙ Un progresso indicatore a barra apparirà nella finestra quando il IsRunning processo di recupero. Si prega di assicurarsi che l'adattatore CA sia collegato e non spegnere il portatile.

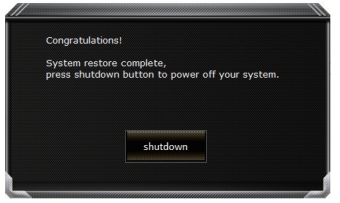

Dopo il ripristino del sistema è completato, si vedrà il pulsante di opzione sulla finestra, cliccate sul "Fermare".

PO

FR

TC

EN

SC

KR

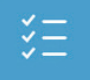

TC

EN

KR

SC

SP

PO

FR

GR

#### $\Box$  Opzioni avanzate.

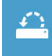

#### **Ripristino del sistema**

Utilizza un punto di ripristino registrata sul vostro PC per ripristinare Windows.

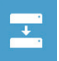

## **System Recovery Immagine**

Recupera Windows utilizzando un file di immagine del sistema specifico.

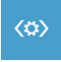

### **Riparazione di Avviare** Risolve i problemi che impediscono il caricamento di Windows.

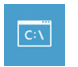

## **Pronti Comandi**  Utilizza il prompt dei comandi per trobleshooting avanzato

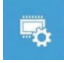

### **Impostazioni firmware UEFI** Modificare le impostazioni di UEFI il firmware del PC.

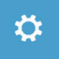

## **Impostazioni di Avviare** Cambia il comportamento di avvio di Windows.

## *Appendice*

### **Garanzia e servizio:**

Garanzia e assistenza e le relative informazioni, consulta la scheda di garanzia o di un sito di servizio AORUS mostrato sul link qui sotto: http://www.aorus.com

## **FAQ:**

FAQ (Frequently Asked Questions), consulta il seguente link: http://www.aorus.com